## BD FACSDiva Software Quick Reference Guide for BD FACSCanto Systems

This guide contains instructions for using BD FACSDiva<sup>™</sup> software version 6.0 and later with BD FACSCanto<sup>™</sup> and BD FACSCanto II systems.

# **Workflow Overview**

The following figure shows the steps for daily workflow using BD FACSDiva software.

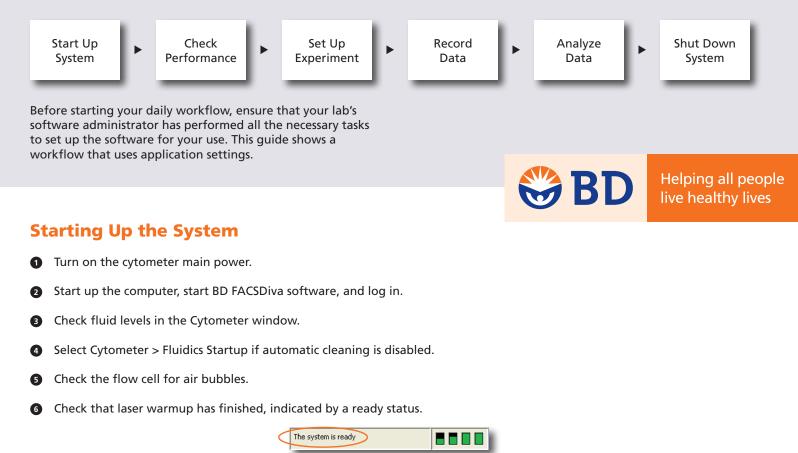

### **Checking Cytometer Performance**

1 Select Cytometer > CST.

|                                          | 🕅 Cytometer Setup and Tracking                                                                                                  |                                                                                                    |                                                   |  |  |  |  |  |  |  |
|------------------------------------------|----------------------------------------------------------------------------------------------------|----------------------------------------------------------------------------------------------------|---------------------------------------------------|--|--|--|--|--|--|--|
|                                          | Ele Cytometer Iools                                                                                                    |                                                                                                    |                                                   |  |  |  |  |  |  |  |
|                                          | Setur Reports   Performance Tracking                                                                                            |                                                                                                    |                                                   |  |  |  |  |  |  |  |
|                                          | System Summary: OK                                                                                                    | Setup Control - Research Use Only<br>Load a tube with beads and click Run button to start Check<br>Performance. |                                                   |  |  |  |  |  |  |  |
| Verify the Cytomter<br>Configuration and | Cytometer Configuration: 2-laser, 6-color (4-2) (8D default)<br>Lot ID: 68341                                                   | Run     Abort      Load Tube Manually                                                                           |                                                   |  |  |  |  |  |  |  |
| bead Lot ID.                             | Cytometer Baseline: May 23, 2007 12:27 PM  Cytometer Performance: July 13, 2007 02:48 PM  Cytometer Performance Results: Passed | Cytometer Configuration 2-4see, 6-color (+2) (8D default)  Select Configuration  Setup Beads Let ID: 663911     | If needed, select<br>a different<br>configuration |  |  |  |  |  |  |  |
|                                          | Usulieter Ferdillerite Freudust, Fasser                                                                                         | Product: CST Setup Beads<br>Part II: 633391<br>Expiration Date: 10-10-2007                                      | or bead lot ID.                                   |  |  |  |  |  |  |  |

- 2 Run the BD<sup>™</sup> Cytometer Setup and Tracking beads.
- **3** View the Cytometer Performance Report.
- Close the Cytometer Setup and Tracking window.

#### **Setting Up the Experiment**

- Select Edit > User Preferences and verify that selected preferences are appropriate.
- 2 Create an experiment in the Browser.
- 8 Right-click Structure Settings in the Browser. Select Application Settings > Apply.

See page 5 for additional information about creating application settings.

|                                | Application Settings                                                                                     |                                                              | Cytometer Settings Mismatch                                                                                                    |  |  |  |
|--------------------------------|----------------------------------------------------------------------------------------------------|--------------------------------------------------------------|----------------------------------------------------------------------------------------------------|--|--|--|
|                                | Cytometer Configuration: 2-laser, 7-c                                                                    | olor (5-2) (BD default) 🛛 👻                                  | The application settings to be applied do not match the selected cytometer settings.<br>The following parameters are not in the cytometer settings to be applied: PE-Cy7-A. |  |  |  |
| Select an application setting. | Name >         Owner           Application A         UserName1           Application B         UserName1 | Date Created<br>07/16/07 11:39:58 AM<br>07/16/07 11:40:06 AM | Click Apply to apply PMT Volkage and Threshold values only for matching parameters.                                                                                         |  |  |  |
|                                | View                                                                                                    | Apply Cancel                                                 | Click Overwrite to replace all parameters and values with those from the selected application settings.                                                                     |  |  |  |
|                                |                                                                                                    |                                                              | Apply Overwrite Cancel                                                                                                    |  |  |  |

• Select Experiment > Compensation Setup > Create Compensation Controls.

| Create Compensation Com<br>Tut<br>Tut<br>Tutude separate unstained co | pes   Plate      |                       |
|-----------------------------------------------------------------------|------------------|-----------------------|
| Fluorophore                                                           | Label            |                       |
| FITC                                                                  | Generic          |                       |
| • PE                                                                  | Generic          |                       |
| PerCP-Cy5-5                                                           | Generic          | Create label-specific |
| • PE-Cy7                                                              | Generic          | controls as needed.   |
| # APC                                                                 | Generic          |                       |
| # APC-Cy7                                                             | Generic          |                       |
| Add Delete                                                            | Labels OK Cancel |                       |

Install the unstained control tube onto the cytometer. Click Acquire Data

|                                                                         | 🕷 Cytometer - FACSCanto (V0041) 🛛 🔀                                                                                                    | 🛗 Normal Worksheet - Unstained Control                                                                                                    |                                              |
|-------------------------------------------------------------------------|----------------------------------------------------------------------------------------------------|----------------------------------------------------------------------------------------------------|----------------------------------------------|
| Verify that the FSC, SSC,<br>and threshold settings<br>are appropriate. | Laser Compensation Ratio<br>Status Parameters Threshold                                                                                 | Image: Sheet1       Image: Sheet1       Image: Sheet1< | View data in the normal worksheets provided. |
|                                                                         | Parameter         Voltage                                                                                                    | Galactic Control                                                                                                    |                                              |
|                                                                         | FITC         530         V         _           PE         473         V         _           PerCP-Cy5-5         637         V         _ |                                                                                                    |                                              |
|                                                                         | PE-Cy7     778     V     APC     613     V     APC-Cy7     641     V     V     V                                                        |                                                                                                    |                                              |
|                                                                         |                                                                                                    | FOC-A CONTRACT                                                                                                    |                                              |

6 Record data for the compensation control tubes.

View the recorded data and gate the positive populations.

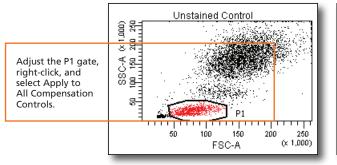

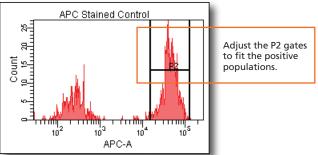

**3** Select Experiment > Compensation Setup > Calculate Compensation.

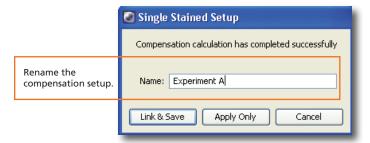

#### **Recording Specimen Data**

1 Create Browser elements.

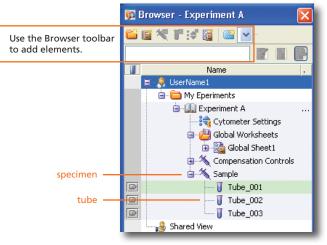

2 Create plots, gates, and statistics needed for recording.

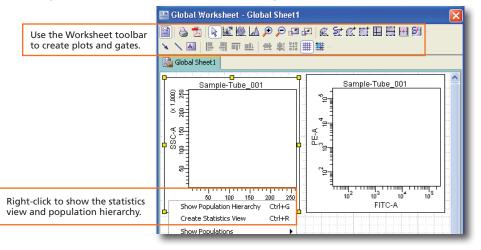

3 Make entries in the Experiment Layout.

|                                                                            | C Experiment Layout |                                |                   |  |             |       |             |        |             |         |   |                              |
|----------------------------------------------------------------------------|---------------------|--------------------------------|-------------------|--|-------------|-------|-------------|--------|-------------|---------|---|------------------------------|
| Specify reagent labels,<br>keywords, and acquistion<br>criteria as needed. | Lai                 | abels / Keywords / Acquisition |                   |  |             |       |             |        | Labels Name |         |   |                              |
|                                                                            |                     | _                              | Name              |  | Label       | Label | Label       | Label  | Label       | Label   |   | List by user<br>UserName1    |
|                                                                            |                     | •                              | 🔨 Sample          |  |             |       |             |        |             |         | ^ | 🗄 🛞 BD Defined               |
|                                                                            |                     |                                | 🗍 Tube_001        |  | FITC<br>CD3 | PE    | PerCP-Cy5-5 | PE-Cy7 | APC         | APC-Cy7 |   | Add to List Delete from List |
|                                                                            |                     | •                              | 🛛 🗍 Tube_002      |  | FITC        | PE    | PerCP-Cy5-5 | PE-Cy7 | APC         | APC-Cy7 |   | Assign or Remove Labels      |
|                                                                            |                     | •                              | <b>↓</b> Tube_003 |  | FITC        | PE    | PerCP-Cy5-5 | PE-Cy7 | APC         | APC+Cy7 | × | Assign Remove                |
|                                                                            |                     |                                |                   |  |             |       |             |        |             |         |   | OK Cancel                    |

3

#### **Analyzing Data**

1 Create plots, gates, and statistics needed for analysis.

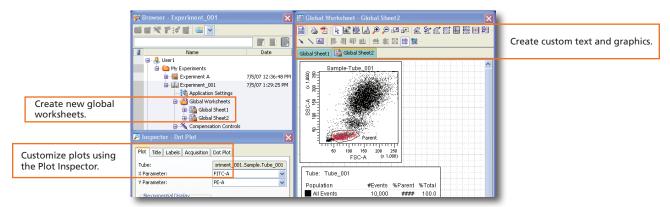

2 Perform quality control of the analysis.

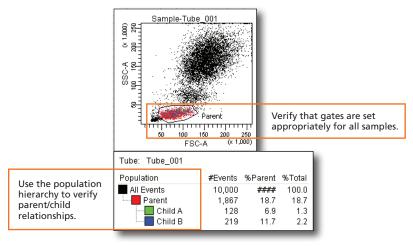

- 3 Do one of the following to print or export the results.
  - Select File > Print to print the active worksheet.
  - Select File > Export to export selected elements.
  - Right-click a specimen or experiment and select Batch Analysis (using a global worksheet).

|                                                                 | 💽 Batch Analys                                                     |                                                                                                    |                                                                              |
|-----------------------------------------------------------------|--------------------------------------------------------------------|----------------------------------------------------------------------------------------------------|------------------------------------------------------------------------------|
|                                                                 | <ul> <li>O Auto</li> <li>View Time: 1</li> <li>○ Manual</li> </ul> | ♥ Output To Printer       ♥ Statistics         ● ♥ Save as PDF       ♥ Freeze Biexponential Scales         ♥ Add Report to PDF       ♥ Use Preferred Global Worksheet | Select to print,<br>save as a PDF, or<br>export the statistics<br>as needed. |
| Specify where to save the PDF<br>and exported statistics files. | PDF Filename:<br>Export Filename:                                  |                                                                                                    |                                                                              |
|                                                                 | Status:                                                            |                                                                                                    |                                                                              |
|                                                                 |                                                                    |                                                                                                    |                                                                              |

4

#### **Shutting Down the System**

- 1 Perform a fluidics shutdown.
- 2 Empty the waste and refill fluids if prompted to do so.
- 3 Turn off the cytometer main power and shut down the computer.

#### **Creating Application Settings**

Before creating application settings, perform the cytometer startup procedure according to your cytometer user's guide and run a performance check.

1 Create a new experiment.

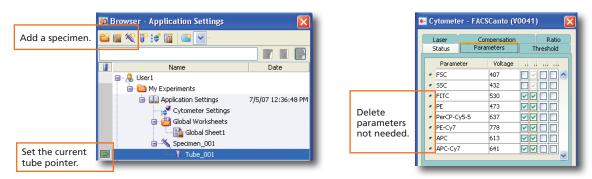

- 2 Right-click Cytometer Settings in the Browser. Select Application Settings > Create Worksheet.
- Install the unstained control onto the cytometer. Click
- Adjust the cytometer settings.

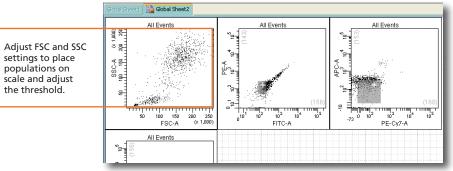

6 Acquire single-stained controls.

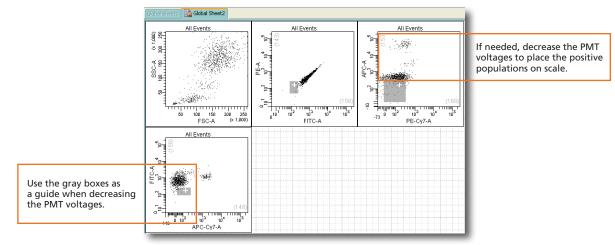

5

6 Right-click 😫 Cytometer Settings in the Browser. Select Application Settings > Save.

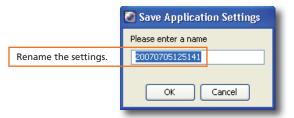

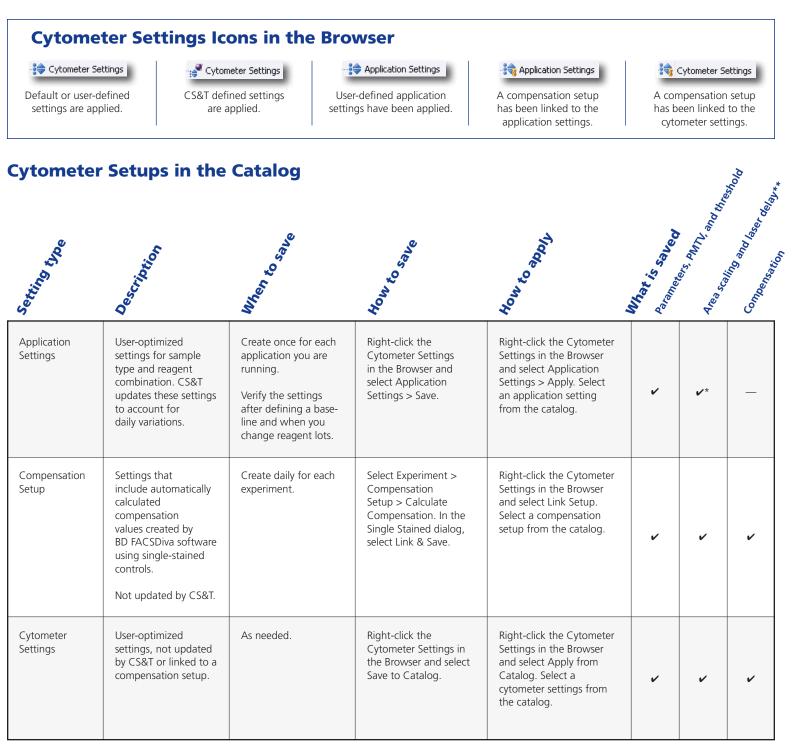

\* The area scaling is adjusted for the CS&T beads only. You may need to readjust this setting for your cell type.

\*\* The latest optimized laser delay setting is always used on the cytometer. When the saved cytometer settings are re-applied, the laser delay does not change to the value saved with the settings. The laser delay setting is saved for reference only.

6